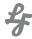

# DOCUMENTATION

CPTC

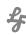

## TABLE OF CONTENTS

| BASICS                     |      |      |      |     |    |     |     |  |  |  |  |  |  |  |  |    |        |
|----------------------------|------|------|------|-----|----|-----|-----|--|--|--|--|--|--|--|--|----|--------|
| Logging In                 |      |      |      |     |    |     |     |  |  |  |  |  |  |  |  |    | . 1    |
| WordPress Basics           |      |      |      |     |    |     |     |  |  |  |  |  |  |  |  |    | . 1    |
| SITE OPTIONS               |      |      |      |     |    |     |     |  |  |  |  |  |  |  |  |    |        |
| Editing Header Items (Ever | nt D | ate, | , Ev | ent | Sp | ons | or) |  |  |  |  |  |  |  |  |    | . 2    |
| Editing Footer Items (Logo | s) . |      |      |     |    |     |     |  |  |  |  |  |  |  |  |    | . 2    |
| PAGES                      |      |      |      |     |    |     |     |  |  |  |  |  |  |  |  |    |        |
| Home Page                  |      |      |      |     |    |     |     |  |  |  |  |  |  |  |  |    | 3 - 4  |
| General Pages              |      |      |      |     |    |     |     |  |  |  |  |  |  |  |  |    | . 5    |
| GALLERIES                  |      |      |      |     |    |     |     |  |  |  |  |  |  |  |  |    |        |
| Adding & Editing Galleries |      |      |      |     |    |     |     |  |  |  |  |  |  |  |  |    | . 6    |
| Adding Gallery Types       |      |      |      |     |    |     |     |  |  |  |  |  |  |  |  |    | . 7    |
| Ordering Gallery Types     |      |      |      |     |    |     |     |  |  |  |  |  |  |  |  |    | . 8    |
| NEWS                       |      |      |      |     |    |     |     |  |  |  |  |  |  |  |  |    |        |
| Adding & Editing News      |      |      |      |     |    |     |     |  |  |  |  |  |  |  |  |    | . 9    |
| BLOG                       |      |      |      |     |    |     |     |  |  |  |  |  |  |  |  |    |        |
| Adding & Editing Blog Pos  | ts . |      |      |     |    |     |     |  |  |  |  |  |  |  |  |    | . 10   |
| Adding Blog Contributors   |      |      |      |     |    |     |     |  |  |  |  |  |  |  |  |    | . 11   |
| Publishing & Reviewing Co  | ntri | ibut | or   | Pos | ts |     |     |  |  |  |  |  |  |  |  |    | . 11   |
| Moderating Comments.       |      |      |      |     |    |     |     |  |  |  |  |  |  |  |  |    | . 12   |
| MENU                       |      |      |      |     |    |     |     |  |  |  |  |  |  |  |  |    |        |
| Editing Menus              |      |      |      |     |    |     |     |  |  |  |  |  |  |  |  | 13 | - 14   |
| EVENTS                     |      |      |      |     |    |     |     |  |  |  |  |  |  |  |  |    |        |
| Adding & Editing Events    |      |      |      |     |    |     |     |  |  |  |  |  |  |  |  |    | . 15   |
| MailChimp                  |      |      |      |     |    |     |     |  |  |  |  |  |  |  |  | 16 | 5 - 17 |
| Drivers                    |      |      |      |     |    |     |     |  |  |  |  |  |  |  |  | 18 | - 19   |
| Scheduling                 |      |      |      |     |    |     |     |  |  |  |  |  |  |  |  | 20 | - 21   |
| Race Results               |      |      |      |     |    |     |     |  |  |  |  |  |  |  |  |    | . 22   |
| Shortcodes                 |      |      |      |     |    |     |     |  |  |  |  |  |  |  |  |    | . 23   |
| USERS                      |      |      |      |     |    |     |     |  |  |  |  |  |  |  |  |    |        |
| Cranting Hears             |      |      |      |     |    |     |     |  |  |  |  |  |  |  |  |    | 24     |

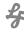

**BASICS** 

### LOGGING IN

To login to the admin area of the website, go to: http://cptcracing.com/secure

### **WORDPRESS BASICS**

This website uses the WordPress Content Management System. After logging in, you are redirected to the dashboard. Within the admin area, there are two main navigational elements. 1. Admin Bar 2. Admin Menu.

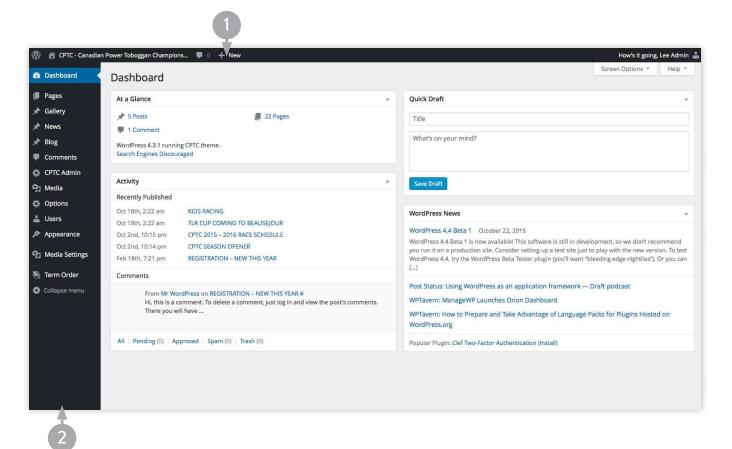

1

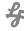

SITE OPTIONS

### EDITING HEADER ITEMS (DATE, SPONSOR)

Using the Admin Menu, navigate to Options -> Header. Once there, you may enter an event date to feature and a sponsor logo. Place any text into the Header Date field. To add a sponsor logo, click the Add Image button and either select an already uploaded image from the library, or upload a new one from your computer. Once done editing, click the Save Options button to save the changes.

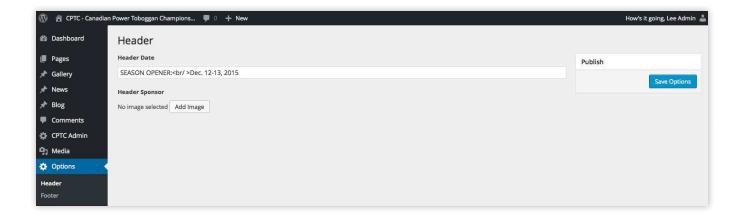

### EDITING FOOTER ITEMS (LOGOS)

Using the Admin Menu, navigate to Options -> Footer.

Add a Logo - add an additional logo by click the Add Sponsor button. Select an image from the library or upload a new image. You may also add a link in the Sponsor Link field.

Delete a Logo - hover your mouse over the logo you want to delete. A minus icon will appear to the right. Click this to delete.

Reorder Logos - hover your mouse over the numbers to the left of the logos. Your cursor will change to a cross with arrows. This means that you can drag and drop the logos. Click the number, hold and drag the logo above or below to reorder. Once it's in the correct position, release the mouse.

Once done, save the changes by clicking the Save Options button.

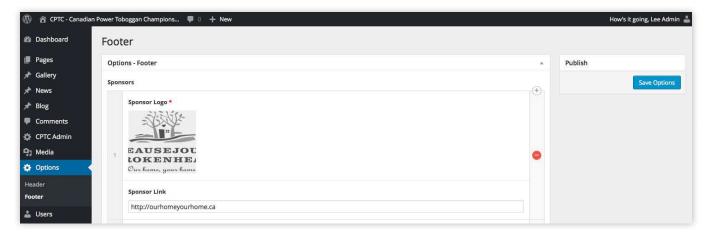

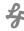

**PAGES** 

### EDITING THE HOME PAGE

To edit the home page, navigate to Pages -> All Pages from the admin menu. Click the home page to edit it.

#### Video Background

- It is recommended to have a 15-30 second edited video in 720p or 1080p resolution.
- The video must be save in three different formats: MP4 (using H.264 codec), OGV, and WEBM.
- Each video file should be under 5MB in file size.
- The video should have no sound.
- Also provide a fallback image for mobile devices that don't autoplay video. Image size approximately 1600px wide X 900px high.

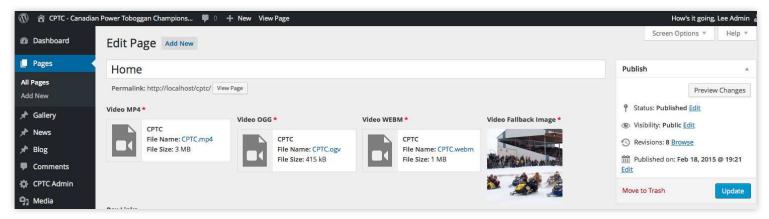

### **Box Links**

You may edit the four box links on the home page to change the features from time to time. It is recommended to follow the existing format, size and length of the existing links.

- In the Box Link dropdown, choose a page on the site that you want to link to.
- Next upload an image or select an existing one from the library for the Box Image. Recommended size of 300px wide by 240px high.
- Give the box a title in the Box Title field. Keep titles as short as possible.
- Lastly, you may enter a description in the Box Description.

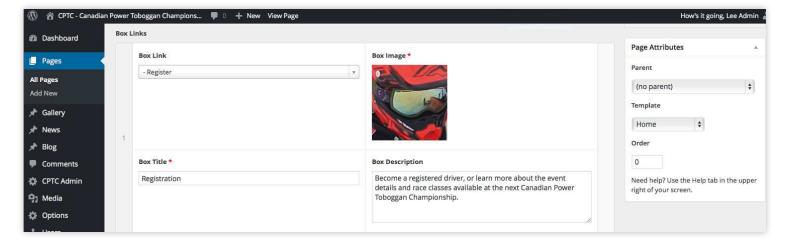

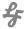

**PAGES** 

### EDITING THE HOME PAGE - CONT'D

For the home page to display properly and to have the proper fields in the admin area, ensure the page is using the Home template.

Once done editing the page, ensure to click the Update button to save your changes. If you made a change but want to go back in time, click the Browse link beside Revisions. You may select a different version of the page by using the blue slider at the top of the page. Compare the revisions and click Restore this Revision once you've found the version you want to make live. Revisions can be used on all posts and pages of the site.

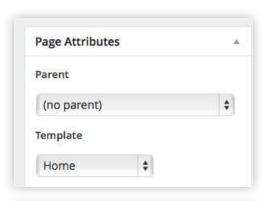

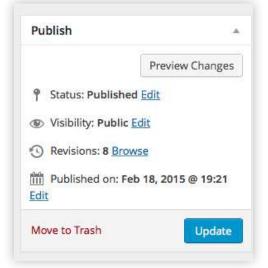

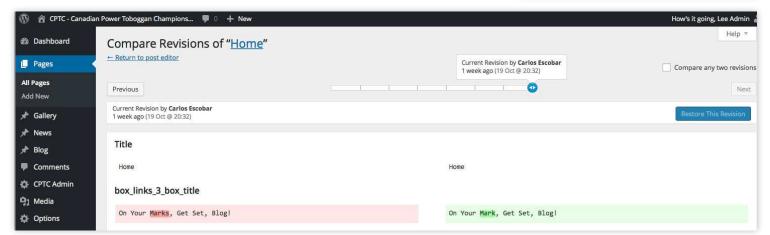

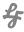

**PAGES** 

### **ADDING & EDITING GENERAL PAGES**

To add a new page, use the admin menu and go to Pages -> Add New. To edit a page, go to Pages -> All Pages and click on the page you want to edit.

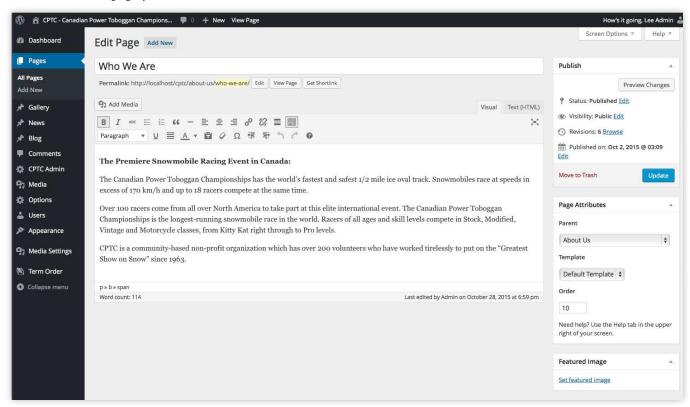

Main Content - for further text editor information, visit <a href="https://en.support.wordpress.com/visual-editor/">https://en.support.wordpress.com/visual-editor/</a>

- Enter any text, images, or videos into the content editor. It has similar functionality to MS Word and allows you to style text (bold, italic, heading styles), link content, align content, add lists, etc.
- If pasting from MS Word, used the strip formatting button.
- If you don't see the full toolbar, toggle it using \( \begin{aligned} \begin{aligned} \begin{alig

Featured Image - the large hero image at the top of the web page.

- If no feature image is set, a default one is displayed.
- Recommended image size of 1200px wide X 400px high minimum.
- You may add an existing image from the library, or upload a new one by clicking Set Featured Image.

Page Attributes - the Page Attributes box allows you to organize and order pages.

- In the Parent dropdown, you can select which page you want to be the parent of the current page. This is useful for pages that have sub-pages. For example: About has a Who We Are sub-page.
- In the Order field, you can give add a number to order the pages within the admin page listing.

### **Publish**

- · Pages may have a Status of Draft, Pending Review, or Published. Published posts will display on the site.
- Pages can also have different Visibilities set. Public anyone can see, Private logged in users can see,
  Password Protected requires a password to view.

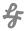

**GALLERIES** 

### **ADDING & EDITING GALLERIES**

To add a new gallery, use the admin menu and go to Gallery -> Add New. To edit a gallery, go to Gallery -> All Gallery and click on the one you want to edit.

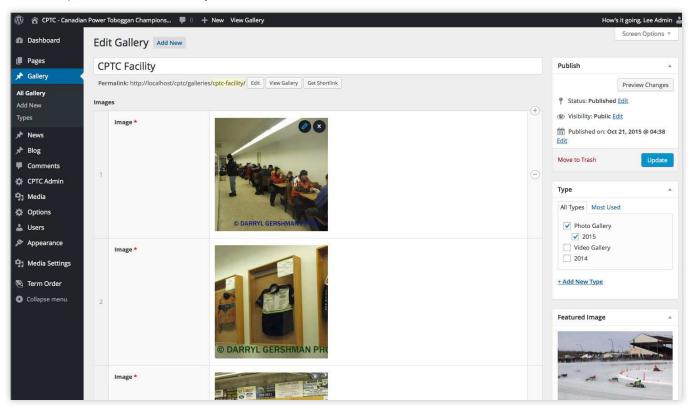

### **Gallery Type**

• Choose the type of gallery you want. Check either the Photo Gallery or Video Gallery Type, along with the year to add the gallery too.

#### **Images**

- Add or upload an images by clicking the Add Image button at the bottom.
- Edit any images by hovering over the image and clicking the Pencil icon. Delete the image by clicking the X. To completely remove an image row, click the minus icon to the right.
- You may also reorder image by using drag and drop. Hover over the number of the image you want to move and click, hold and drag the image row to the appropriate position.

#### **Videos**

• If a Video Gallery type is chosen, you will see a YouTube URL field to enter the url of the videos you want to add. YouTube is used as it is the most popular video site and makes video hosting easy.

#### Featured Image

- The large hero image at the top of the web page. If no feature image is set, a default one is displayed.
- Recommended image size of 1200px wide X 400px high minimum.
- You may add an existing image from the library, or upload a new one by clicking Set Featured Image.

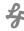

#### **GALLERIES**

### **ADDING GALLERY TYPES**

You may add additional years to each Gallery Type (Photo or Video). Using the admin menu, navigate to Gallery -> Types.

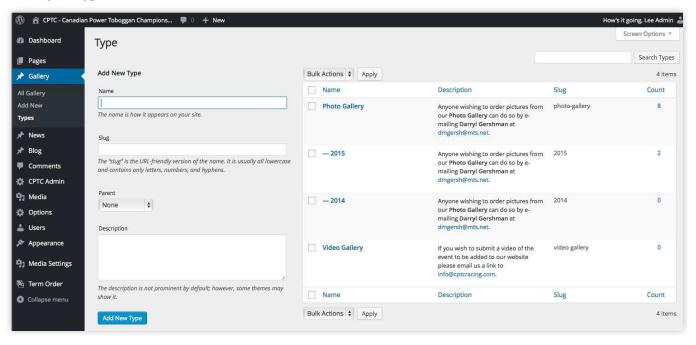

#### Add New

- Enter the year into the Name field that you want to add.
- Set the Parent dropdown to the type you want to add a Year to. This should be either Photo Gallery or Video Gallery.
- You may also enter a description that is to be displayed on any galleries you add to the type.
- Click the Add New Type button once done.

#### Edit

• You may also edit any existing type by clicking it's title.

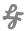

**GALLERIES** 

### ORDERING GALLERY TYPES

You may order the different gallery types for display on the website, specifically for display in the sidebar navigation on gallery pages. This is currently relevant for the Photo Gallery. To add or edit the years in the menu, go to Appearance -> Menus using the admin menu. Ensure that the Photo Gallery menu is selected.

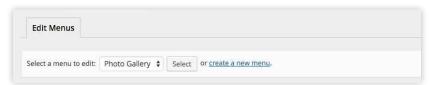

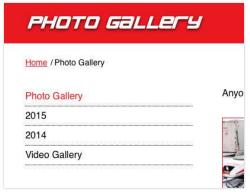

#### **Adding Items**

To add a new item, use the panels to the left. The years for the photo galleries will be under the Type panel. Check off any of the items you want to add and click Add to Menu. If you don't see the Type panel, use the Screen Options tab in the top right corner and ensure the Type checkbox is checked.

#### **Editing Items**

You may re-order the items by dragging and dropping them. You can also rename them by expanding the item and updating the Navigation Label.

### **Deleting Items**

To delete an item, expand the item using the arrow and click Remove.

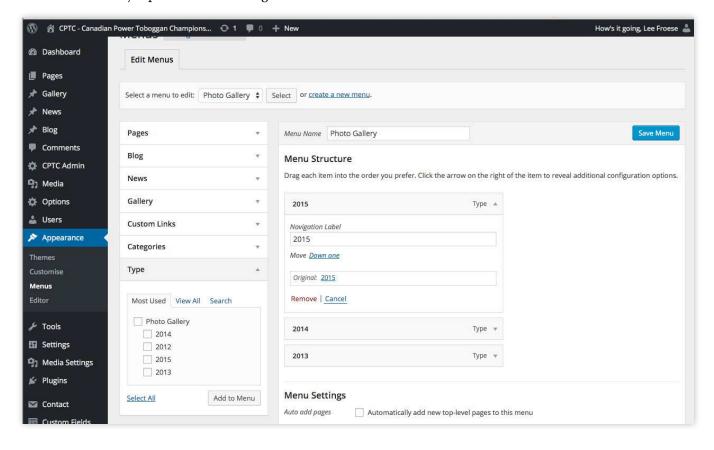

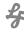

NEWS

### **ADDING & EDITING NEWS**

To add a new post, use the admin menu and go to News -> Add New. To edit a post, go to News -> All News and click on the item you want to edit.

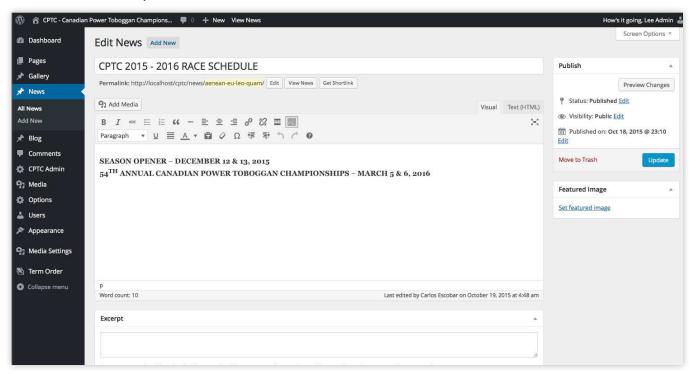

Main Content - for further text editor information, visit <a href="https://en.support.wordpress.com/visual-editor/">https://en.support.wordpress.com/visual-editor/</a>

- Enter any text, images, or videos into the content editor. It has similar functionality to MS Word and allows you to style text (bold, italic, heading styles), link content, align content, add lists, etc.
- If pasting from MS Word, used the strip formatting button.
- If you don't see the full toolbar, toggle it using in button.

**Featured Image** - the large hero image at the top of the web page.

- If no feature image is set, a default one is displayed.
- Recommended image size of 1200px wide X 400px high minimum.
- · You may add an existing image from the library, or upload a new one by clicking Set Featured Image.

#### Excerpt

• Optionally, you can add an excerpt or short description that is displayed on the home page and main news page. If one isn't set, the main content will be used and automatically shortened.

#### **Publish**

- · Posts may have a Status of Draft, Pending Review, or Published. Published posts will display on the site.
- Posts can also have different Visibilities set. Public anyone can see, Private logged in users can see, Password Protected requires a password to view.
- You can also set when a post should be published. Setting a date in the future will schedule the post to be published then.

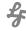

**BLOG** 

### **ADDING & EDITING BLOG POSTS**

To add a new post, use the admin menu and go to Blog -> Add New. To edit a post, go to Blog -> Post and click on the item you want to edit.

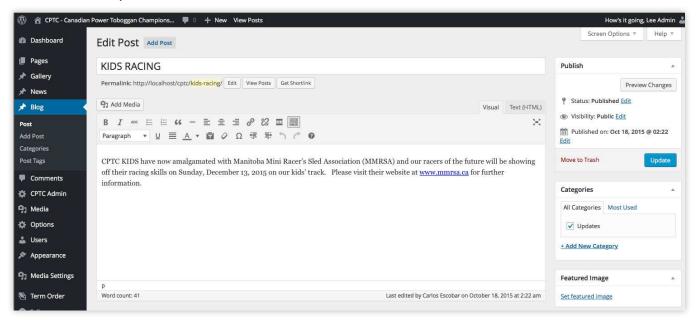

Main Content - for further text editor information, visit https://en.support.wordpress.com/visual-editor/

- Enter any text, images, or videos into the content editor. It has similar functionality to MS Word and allows you to style text (bold, italic, heading styles), link content, align content, add lists, etc.
- If pasting from MS Word, used the strip formatting button.
- If you don't see the full toolbar, toggle it using \( \begin{aligned} \begin{aligned} \begin{alig

**Featured Image** - the large hero image at the top of the web page.

- If no feature image is set, a default one is displayed.
- Recommended image size of 1200px wide X 400px high minimum.
- You may add an existing image from the library, or upload a new one by clicking Set Featured Image.

#### Categories

 Select a category for the blog post to go into. You may also add a new category by clicking the Add New Category link. Try to use existing categories if possible.

#### **Publish**

- Posts may have a Status of Draft, Pending Review, or Published. Published posts will display on the site.
- Posts can also have different Visibilities set. Public anyone can see, Private logged in users can see,
  Password Protected requires a password to view.
- You can also set when a post should be published. Setting a date in the future will schedule the post to be published then.

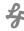

**BLOG** 

### ADDING BLOG CONTRIBUTORS

Blog contributors are people that are allowed to create blog posts, but must have an admin approve and publish their posts. To add a blog contributor, use the admin menu and go to Users -> Add New.

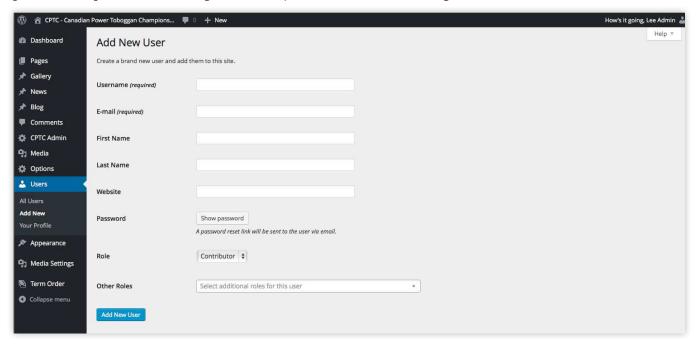

- Give the new user a Username. This can be their email address.
- Enter their email address so they will have login details emailed to them.
- Enter the users First and Last Name.
- Ensure their Role is set to Contributor.
- · Click the Add New User.

### PUBLISHING & REVIEWING CONTRIBUTOR POSTS

To publish or review a contributor post, go to Blog -> Post. Any post marked as Pending has been submitted by a contributor and requires a CPTC admin to publish the post to the site.

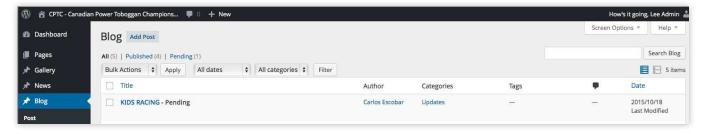

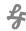

**BLOG** 

### MODERATING COMMENTS

When comments need approval, the Comments link will have a number beside it in the admin menu. To approve and delete comments, go to Comments.

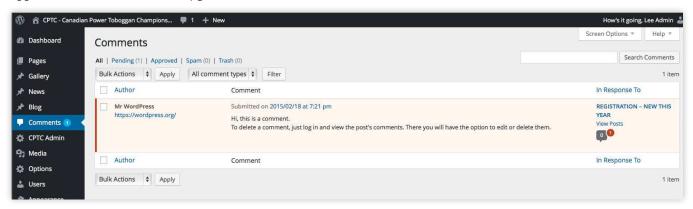

- You may approve any comments that are highlighted in red.
- If a comment appears to be SPAM you can mark it as SPAM either by checking the checkbox and using the Bulk Actions dropdown, or by hovering the comment and clicking the SPAM link.
- If you want to remove any inappropriate comments, you may check off the comments and use the Bulk Actions dropdown or hover the comment and click the Delete link.

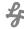

**MENUS** 

### **EDITING MENUS**

There are currently three menus that are editable on the site consisting of: the header or main menu, the footer menu and the photo gallery menu. To edit the menus, go to Appearance then Menus using the admin menu. You can select a different menu to edit using the dropdown and clicking the Select button.

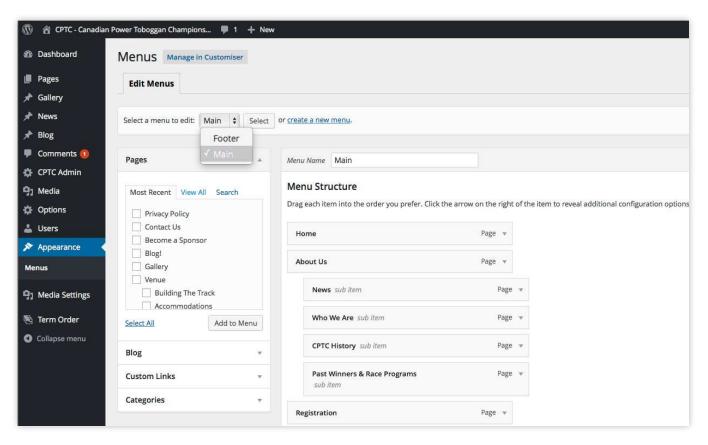

You should also make sure to enable a couple of Screen Options if you haven't already. Click Screen Options in the top right corner to begin. The ones to enable are: Type and Link Target.

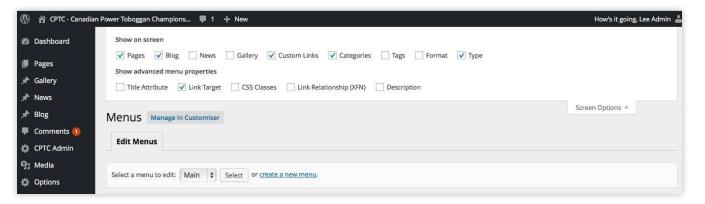

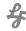

**MENUS** 

### **EDITING MENUS - CONT'D**

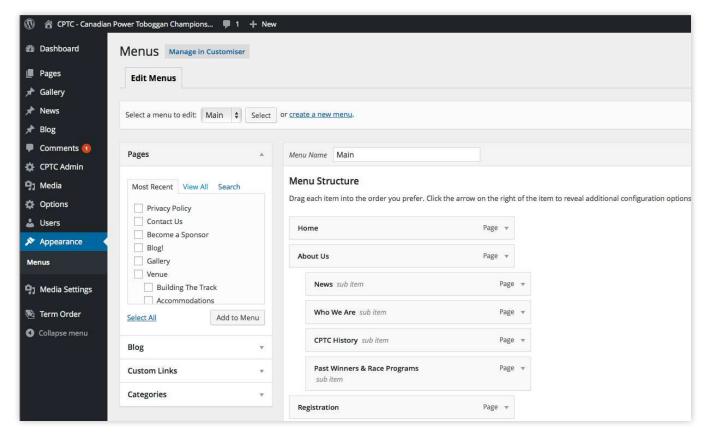

- As a rule of thumb the main navigation should not have more than 7-8 top level links. There are currently 8, so any additional links should be added as a sub-page. You may also revise the top level links.
- You can add additional items by using the panels on the left such as Pages, Blog Post, Custom Links, Categories, or Types. Check the items that you want to add and click Add to Menu.
- To remove an item, expand the item by clicking the arrow on the right side. Click the Remove link to delete the item.
- Any links to external websites should open in a new tab or window by checking the box.
- Lastly, you may reorder menu items by dragging and dropping them.

| Home                          | Page 🔺 |
|-------------------------------|--------|
| Navigation Label              |        |
| Home                          |        |
| Open link in a new window/tab |        |
| Move <u>Down one</u>          |        |
| Original: Home                |        |
|                               |        |

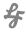

### **ADDING & EDITING EVENTS**

To add a new event or edit an existing event, use the admin menu and go to CPTC Admin -> Events.

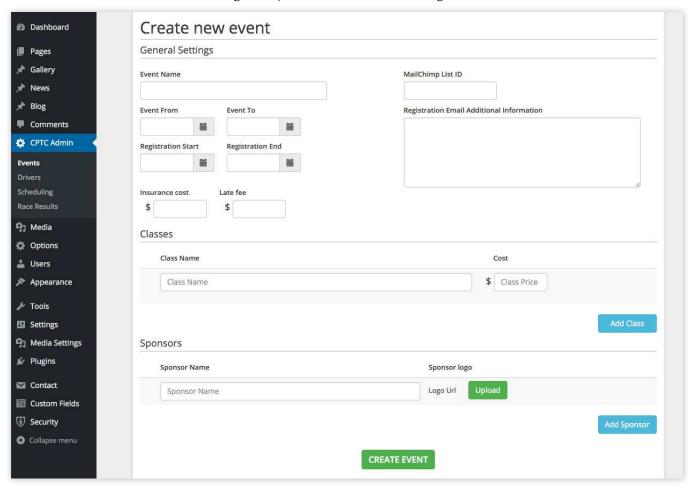

- Fill in or edit the relevant information. Ensure that the event is given the following:
  - Event Name
  - Event From and To dates
  - Registration Start and End dates
  - Insurance Cost
  - Classes with Costs
- The following fields are optional:
  - Late Fee an extra fee for registering drivers after the registration date has closed using the CPTC Admin -> Drivers interface.
  - **MailChimp List ID** the id of the list created for the event in MailChimp. See the <u>MailChimp</u> section for more information.
  - **Registration Email Info** an additional message to display in the email sent to a driver upon registering.
  - Sponsors ability to add Sponsor Names and Logos which are displayed within the Schedule and Race Results.
- Click the Create Event button when finished.

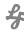

### MAILCHIMP

MailChimp adds the ability to send out email newsletters to drivers.

To login, visit mailchimp.com. Username: cptcracing Password: t9W7YB793!

Once logged in, go to Lists to view the current lists. There's a general CPTC Newsletter list which contains email address for anyone who has signed up on the website. There are also lists specific to events, allowing newsletters to be sent with information specific to that event. These lists contain only drivers that have registered for the event.

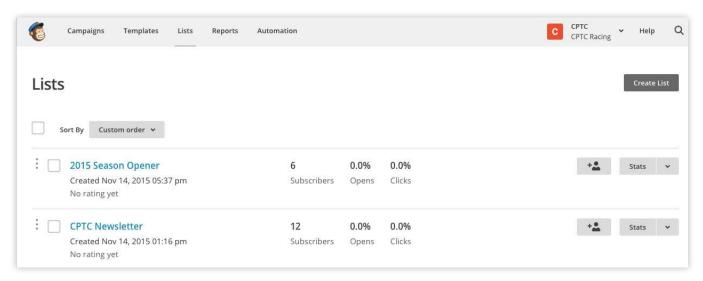

If you're adding a new event to the site, you'll want to create a new list for that event. Click the Create List button in the top right.

- List Name use the same name as the new event.
- Default From Email set to info@cptcracing.com
- Default From Name set to CPTC Racing
- Reminder set a reminder or re-use one from another list

Once you've saved the list, go to Settings -> List Fields and \*|MERGE|\* Tags. Here you'll need to add the Address and Phone Number fields to the list.

- Click the Add Field button
- Choose the Text field type
- · Rename the field i.e. Address or Phone
- · Change the tag from MMERGE to the same name as the field i.e. ADDRESS or PHONE
- · Repeat as necessary and click Save when finished.

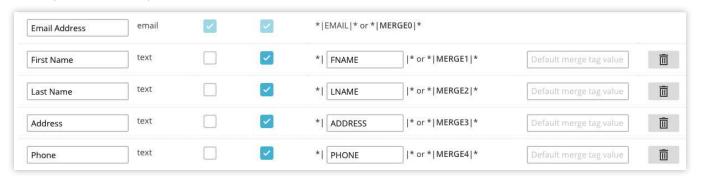

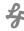

### MAILCHIMP CONT'D

Now that the list is setup, get the list's ID and add it to the event on the CPTC website. Go to Settings -> List Name and Defaults. Copy the ID under the List ID section. Within the admin area of the CPTC website, paste the MailChimp List ID into the field within the event.

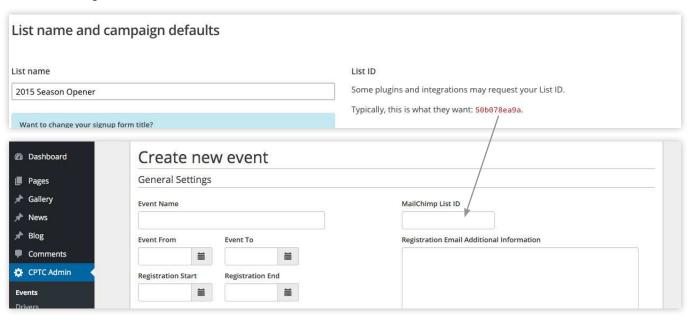

### Sending a Newsletter

To send a newsletter, login to mailchimp.com. Username: cptcracing Password: t9W7YB793!

Go to Campaigns and click Create Campaign to begin setup.

- Choose the list that you want to send to
- Fill in the related information such as Name, Subject, etc.
- Select a template to use and add any related content to it such as text or images.
- · Once completed, you can either schedule when to send the newsletter or send it right away.

For more in-depth information about using MailChimp see their video section at <a href="http://kb.mailchimp.com/video-index">http://kb.mailchimp.com/video-index</a>

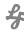

### **DRIVERS**

The drivers area allows you to add drivers, edit driver information, register drivers for an event, and issue refunds. This is where you can register a driver for an event after registration has closed. Go to CPTC Admin -> Drivers to see the list of current drivers.

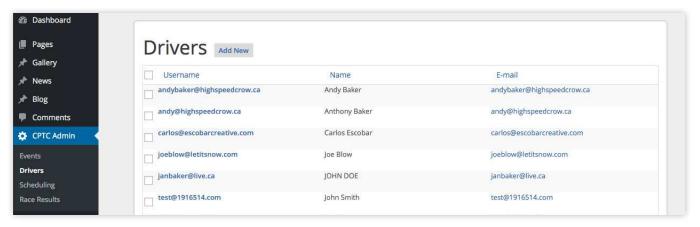

### Adding a Driver

Click the Add New button to add a new driver. Fill out all of their relevant information and click Add Driver once complete.

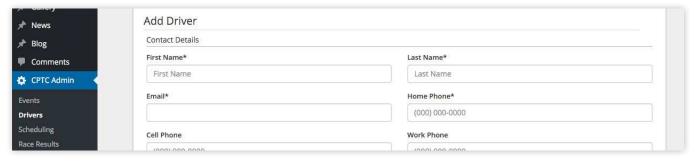

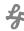

### **DRIVERS CONT'D**

#### Registering a Driver for an Event.

Once a driver has been added, you can register them for an event (if there's any event's open for registration or the event date hasn't passed). Select the classes to register them for and the relevant machine. If registration is closed, but the event hasn't happened yet, the late fee for the event will be displayed along with the total. Click the Register button to add the driver to the event. Payment is to be taken manually.

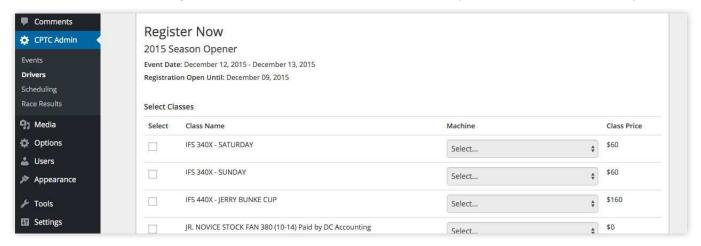

#### Refunding a Driver

You may also refund a driver from a class or an entire event. Scroll down to the Orders section. You may issue a refund if the event date hasn't passed. A notice will be sent to refunds@cptcracing.com for them to issue a cheque.

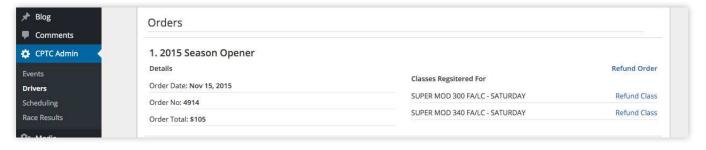

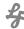

### **SCHEDULING**

To add generate or edit an existing schedule, use the admin menu and go to CPTC Admin -> Scheduling.

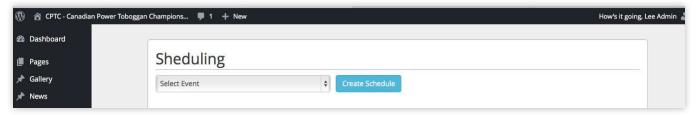

#### Classes

You can adjust the class name, set the number of drivers per race, laps and date. The date is based off of the event dates set when creating the event. You can also re-order the classes by drag and drop.

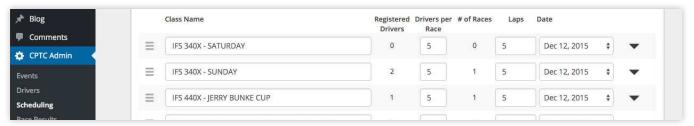

#### Races

Within each class, you can setup the races by clicking on the expand arrow.

- Ordering you can re-order the drivers by drag and drop and move them from one race to another.
- Duplicate Race allows you to duplicate a race if there's multiple races with the same drivers.
- Duplicate Class allows you to copy a whole class with races.

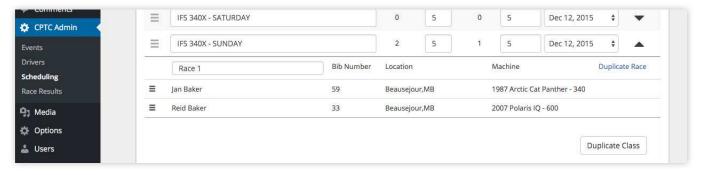

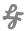

### SCHEDULING CONT'D

#### **Custom Items**

You can also add a custom item, such as an intermission by click the gray Add Item button at the bottom. Ensure that a Name and any relevant fields are entered.

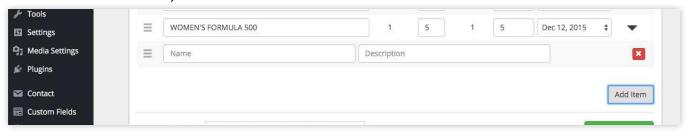

#### **Numbering Races**

Once you have the order of classes and races setup, you'll want to rename the Races as the numbers in the race names won't correspond with the new order.

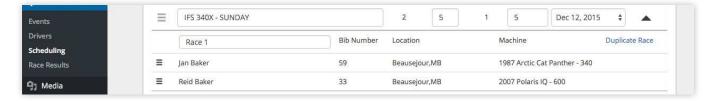

#### Generate Schedule

Once you're finished creating or editing the schedule, click the Create or Update Schedule button. This will regenerate the schedule. If you've already placed the schedule and driver registration shortcodes into the relevant pages, there is no need to re-do this unless this is a new event schedule.

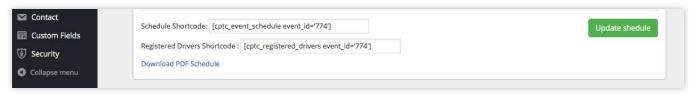

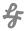

### **RACE RESULTS**

On race day, an admin can update the race results and display them on the site. Go to CPTC Admin -> Race Results and select the appropriate event. The race results are based on the schedule, so ensure that scheduling is completed first.

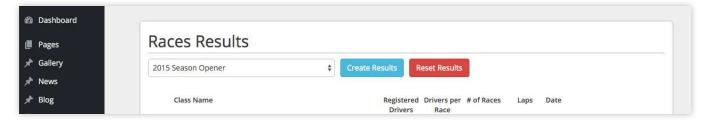

Expand the class that you want to enter results for by click the expand arrow.

- Ordering you can re-order the drivers by drag and drop.
- Time enter the times the drivers finished in.
- Delete remove any drivers that didn't finish or were disqualified.

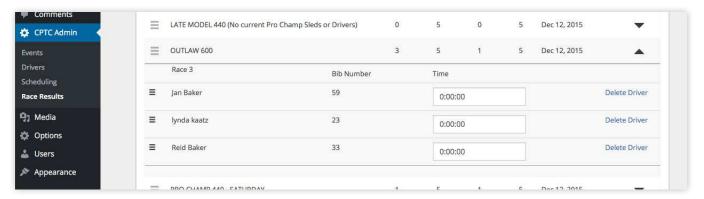

#### **Generate Race Results**

Once you're finished creating or editing the results, click the Create or Update Results button. This will regenerate the race results. If you've already placed the race results shortcode into the relevant page, there is no need to re-do this unless this is for a new event.

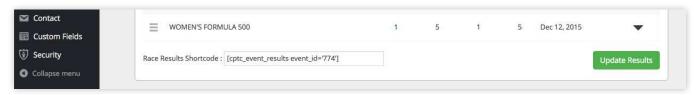

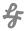

### **SHORTCODES**

Once you've generated a schedule or created race results, the shortcodes need to be places into relevant pages.

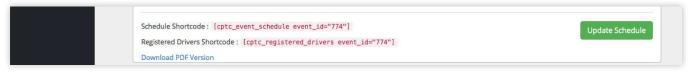

#### Schedule Page

Copy the Schedule Shortcode and go to Pages -> All Pages. Find the Race Schedule page and edit it. Paste the shortcode into the content editor. When you view the page, you should now see the schedule you created.

#### Registered Drivers Page

Copy the Registered Drivers Shortcode and go to Pages -> All Pages. Find the Registered Drivers page and edit it. Paste the shortcode into the content editor. When you view the page, you should now see the schedule you created.

#### Race Results Page

Copy the Race Results Shortcode and go to Pages -> All Pages. Find the Race Results page and edit it. Paste the shortcode into the content editor. When you view the page, you should now see the schedule you created.

#### Publishing the Pages

By default, the Schedule and Registered Drivers pages are set to private until they're ready to be published onto the site. Go to the page you're ready to publish and edit it. In the Publish box, edit the Visibility and change it to Public. Update the page and it will now be published. You may also want to add the page to the main navigation.

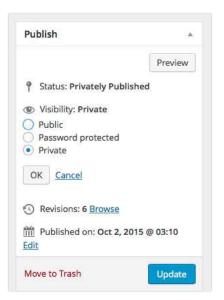

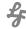

**USERS** 

### **CREATING USERS**

To add users, use the admin menu and go to Users -> Add New.

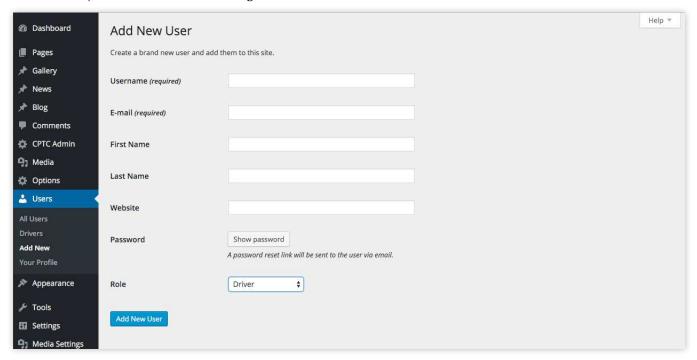

Fill in the required information and set the correct Role. There are currently 4 different user roles used on the website to accomplish different functions. The current roles are:

- Administrator highest level of access. These users have access to everything.
- CPTC Admin suitable access for editing the site, creating events, scheduling, and moderating the blog.
- **Blog Contributor** suitable access for creating blog posts. The users can't publish a post, this must be done by a CPTC admin.
- **Driver** users who have signed up and registered for CPTC events. They have no access to the admin area of the site.

Once done, click Add New User. The user will receive their login information by email.